## **TUTO : Connexion à l'application Pronote sur le téléphone**

**1.** Pour télécharger l'application Pronote sur votre téléphone portable, il vous suffit d'aller dans « App Store » ou « Play store » et de chercher « Pronote » dans la barre de recherche, puis installer l'application.

Une fois téléchargée, ouvrir l'application.

**2.** Connectez-vous à votre compte Pronote sur votre ordinateur (TUTO : connexion à Elyco et Pronote).

**3.** Cliquer sur l'icône « code à flasher avec l'application mobile » qui se situe en haut de votre écran.

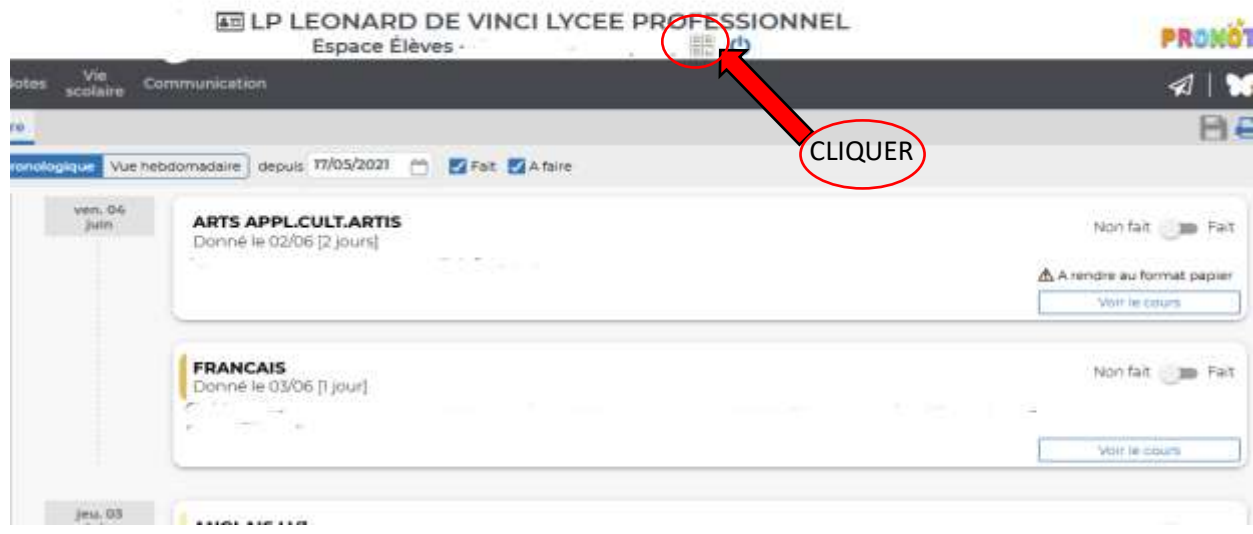

**4.** Mettez le code qui vous convient (exemple : 0000)

 $\blacksquare$ 

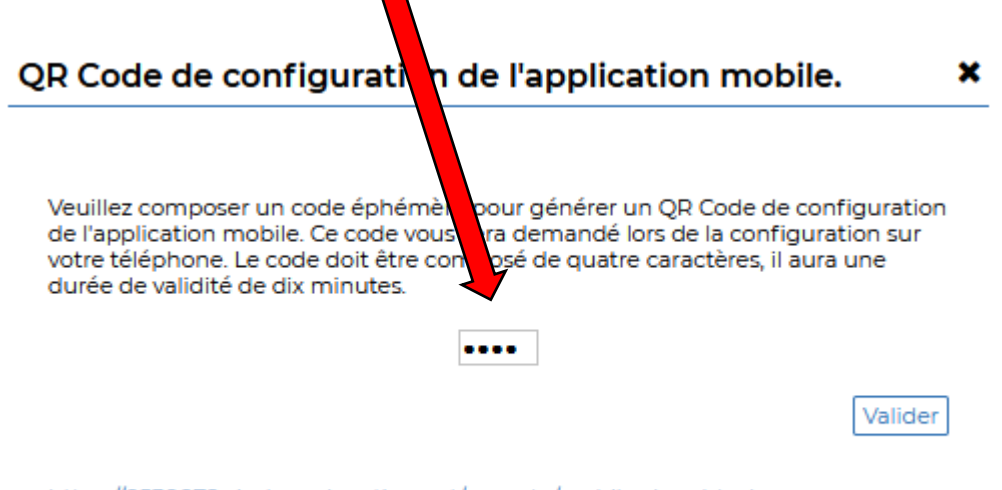

https://0530079y.index-education.net/pronote/mobile.eleve.html

## **5.** Votre QR code s'affichera

QR Code de configuration de l'application mobile.  $\pmb{\times}$ 

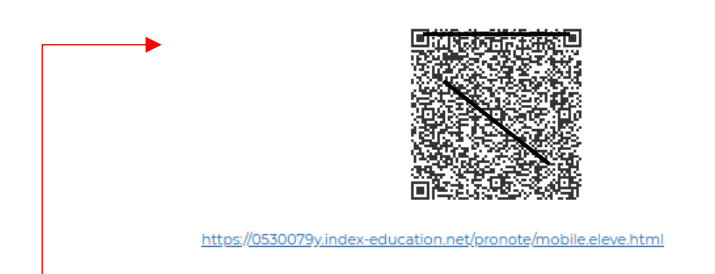

**6.** Sur l'application pronote, cliquer sur « ajouter un compte avec le QR Code » et scanner le QR code ci-dessus avec votre téléphone.

**7.** Ecrivez le code entré précédemment (exemple : 0000)

**8.** Valider une fois que l'espace apparait

**9.** Cliquer sur votre espace

**10.** L'application vous demandera si vous souhaitez rester connecté, sélectionnez « oui »